# **LANGATTOMAN TUKIASEMAN KÄYTTÖÖNOTTO**

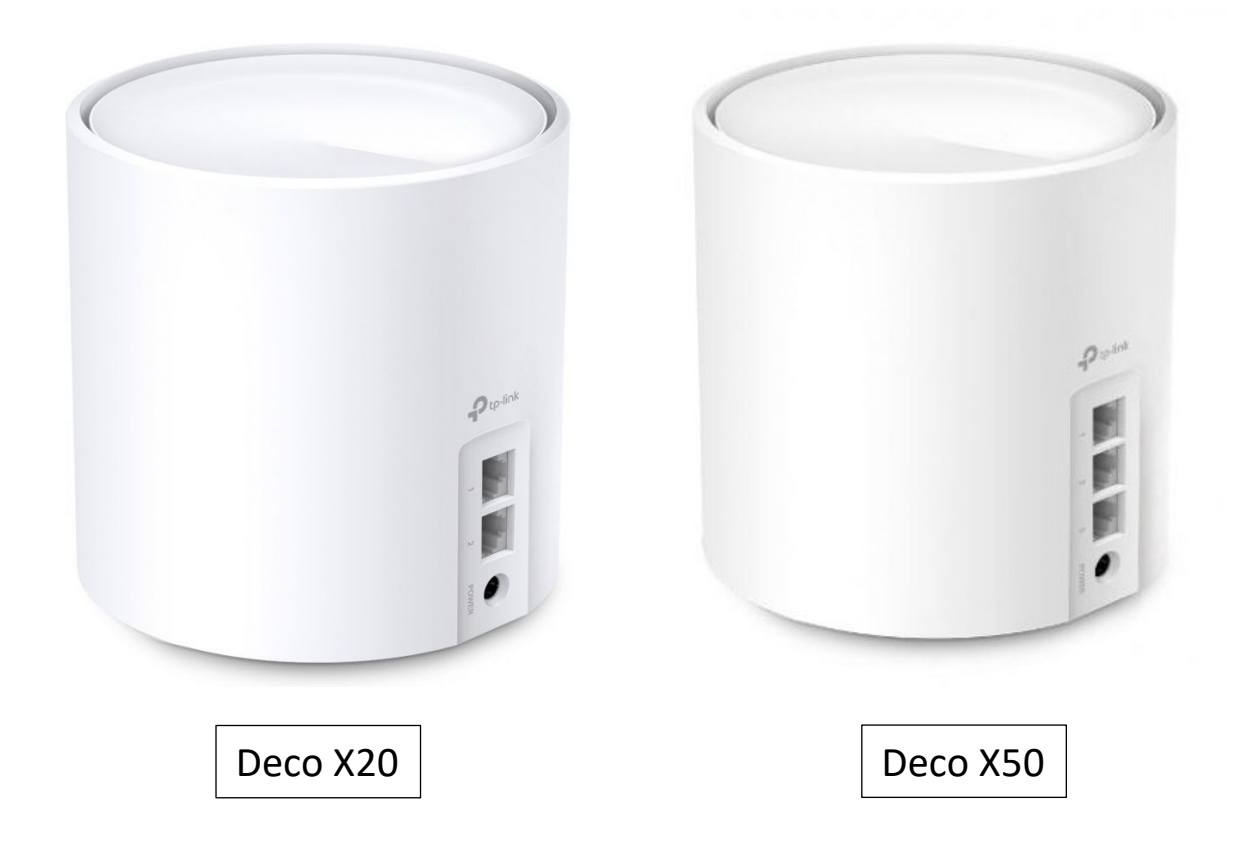

# **TP-LINK DECO X20 / X50 WiFi 6 -Mesh-reititin**

#### **1. Sovelluksen asennus puhelimeen**

Älypuhelimeen ladataan TP-Link Deco niminen sovellus Android Play kaupasta tai Applen App Storesta (ei toimi Windows (Lumia) pohjaisissa älypuhelimissa).

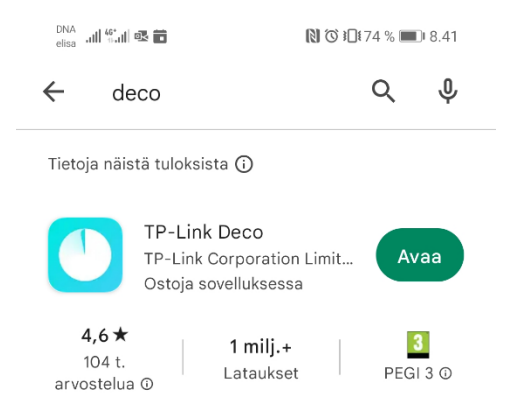

# Suorat linkit sovelluksiin:

<https://itunes.apple.com/us/app/tp-link-deco/id1186159417?mt=8> <https://play.google.com/store/apps/details?id=com.tplink.tpm5>

Sovelluksen asennuksen yhteydessä puhelimeen tulee hyväksyä erilaisia lupia ennen asennusta.

## **2. TP-Link tilin rekisteröinti**

Asennuksen jälkeen avaa Deco sovellus ja Rekisteröidy TP-Link-tilin käyttäjäksi, tunnukset ovat muotoa sähköpostiosoite ja salasana. (Huom! Tunnustiedot on syytä laittaa talteen). Ohjelman ulkonäkö saattaa muuttua päivitysten yhteydessä.

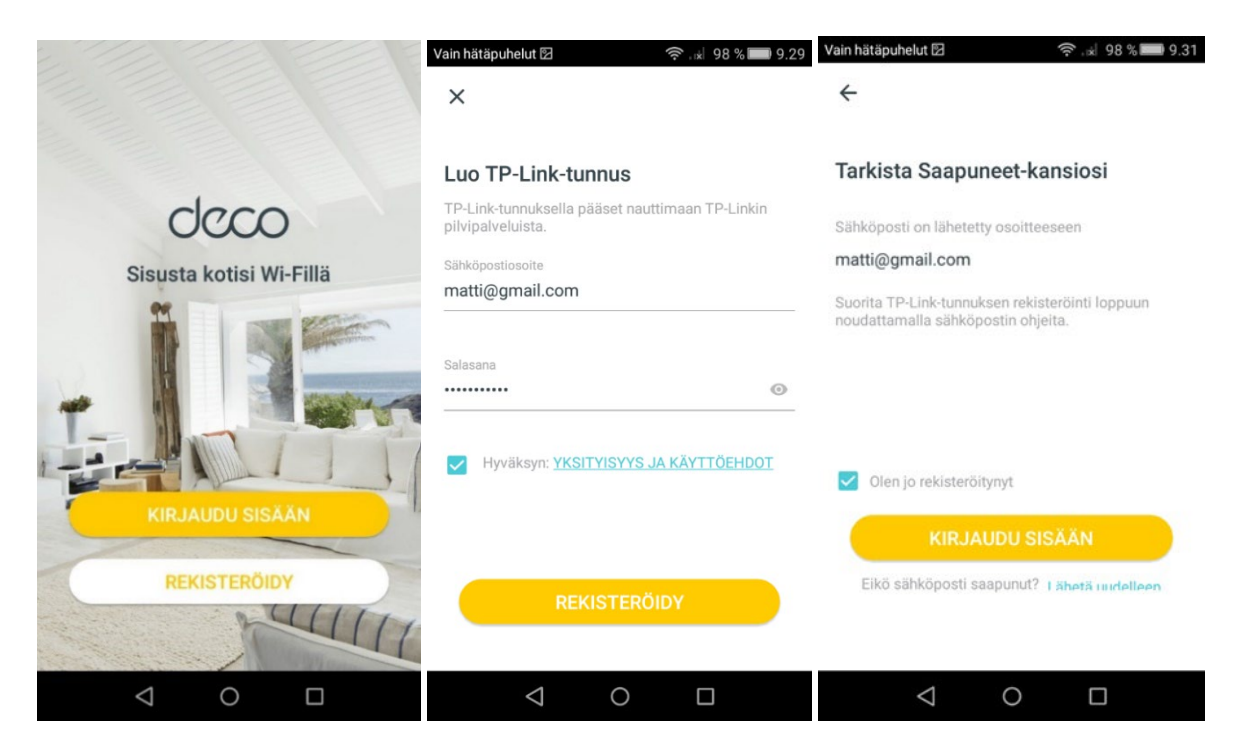

Avaa sähköposti ja vie rekisteröinti loppuun. Klikkaa TP-Linkin viestissä olevaa linkkiä 'Napsauta viimeistelläksesi rekisteröinnin'. Joissain sähköpostiohjelmissa / Applen IOS laitteissa napsautus ei onnistu heti vaan kolmannen osapuolen esto pitää hyväksyä sähköpostiohjelmasta.

#### **3. Verkon luominen**

Avaa Deco sovellus uudelleen puhelimessa: Hyväksy 'Olen jo rekisteröitynyt' ja napauta Kirjaudu sisään. Puhelin kysyy ensimmäisellä asennuskerralla suostumusta yhteyksien ja paikkatietojen käytöstä, jotka tulee sallia asennuksessa.

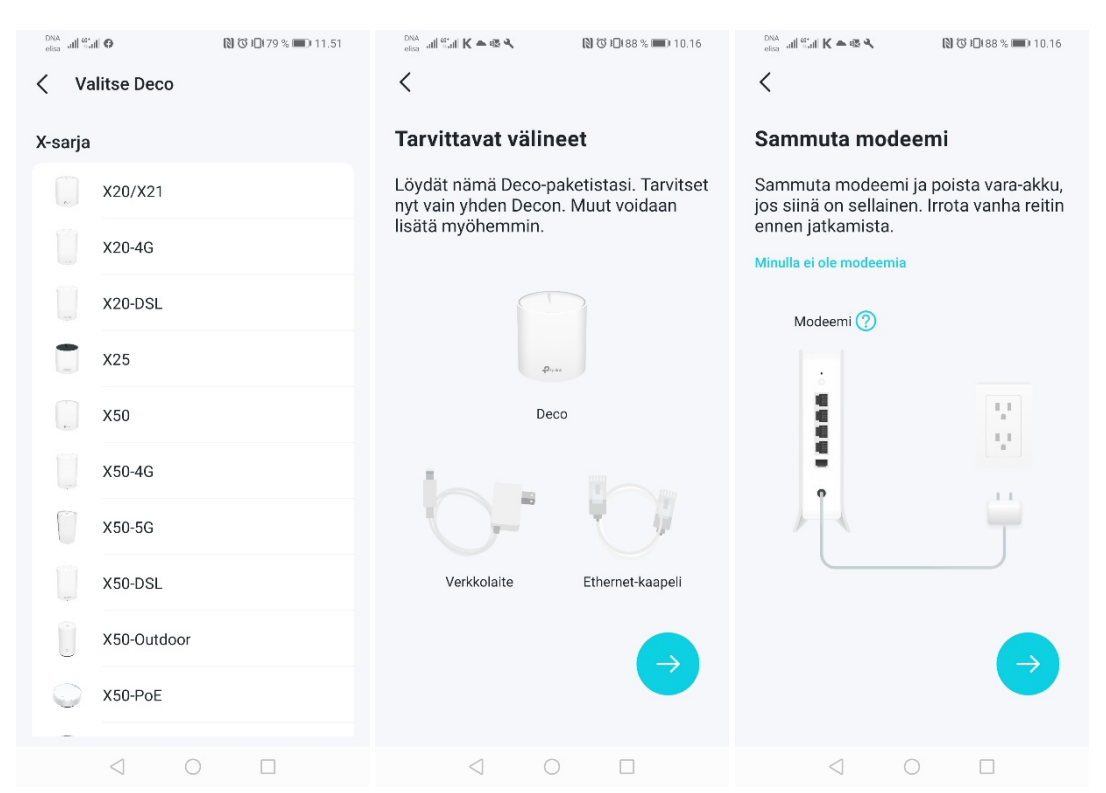

**Valitse Deco** X20 tai X50 mallista riippuen. **Tarvittavat välineet** näytetään kuvassa "Jatka". **Sammuta modeemi** "Jatka".

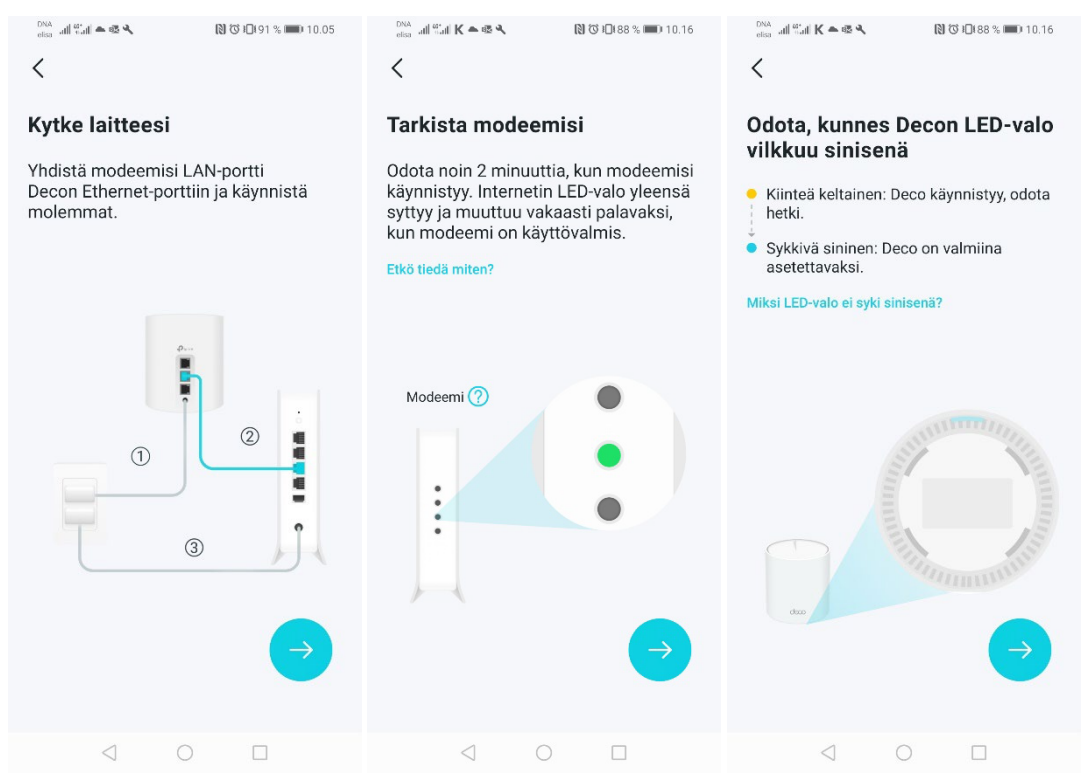

**Kytke laitteesi** Yhdistä Deco modeemiin verkkokaapelilla ja kytke sähköt laitteisiin "Jatka". **Tarkista modeemisi** Odota n. 2min. "Jatka". **Odota, kunnes Decon LED-valo vilkkuu sinisenä** ja Deco on valmiina asetettavaksi "Jatka".

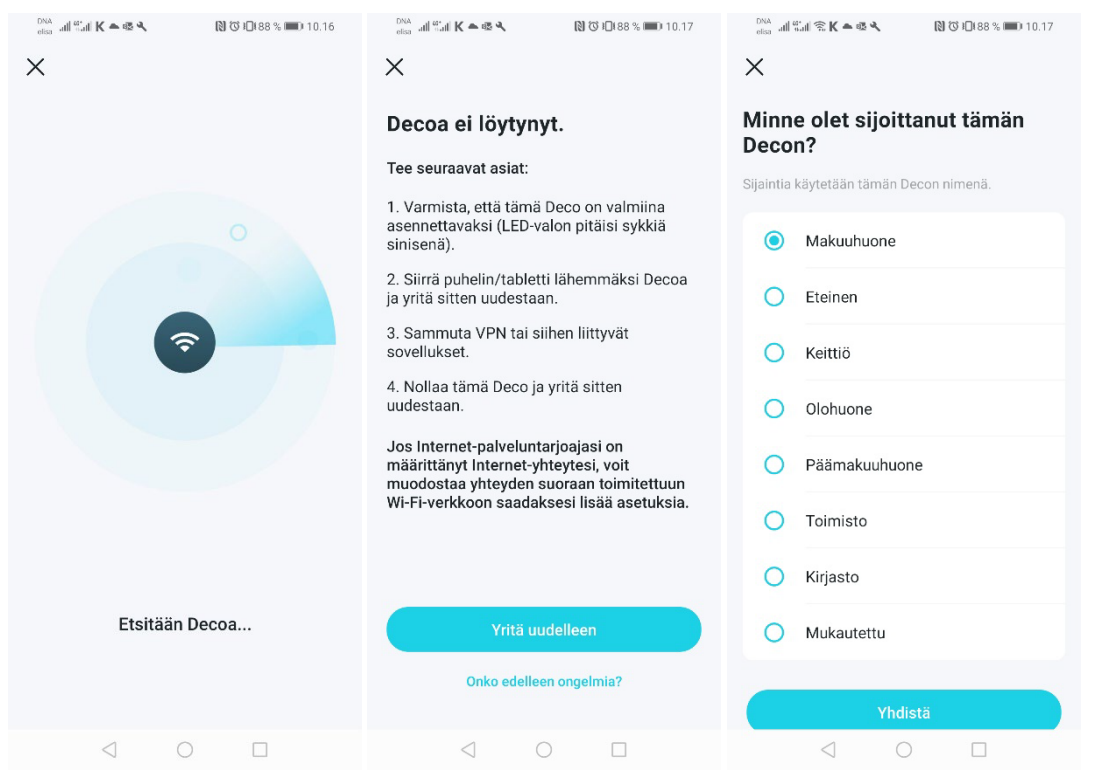

*Etsitään Decoa…* Jos sovellus ilmoittaa, että **Decoa ei löytynyt** "Yritä uudelleen". **Minne olet sijoittanut tämän Decon?** valitse sijainti "Yhdistä".

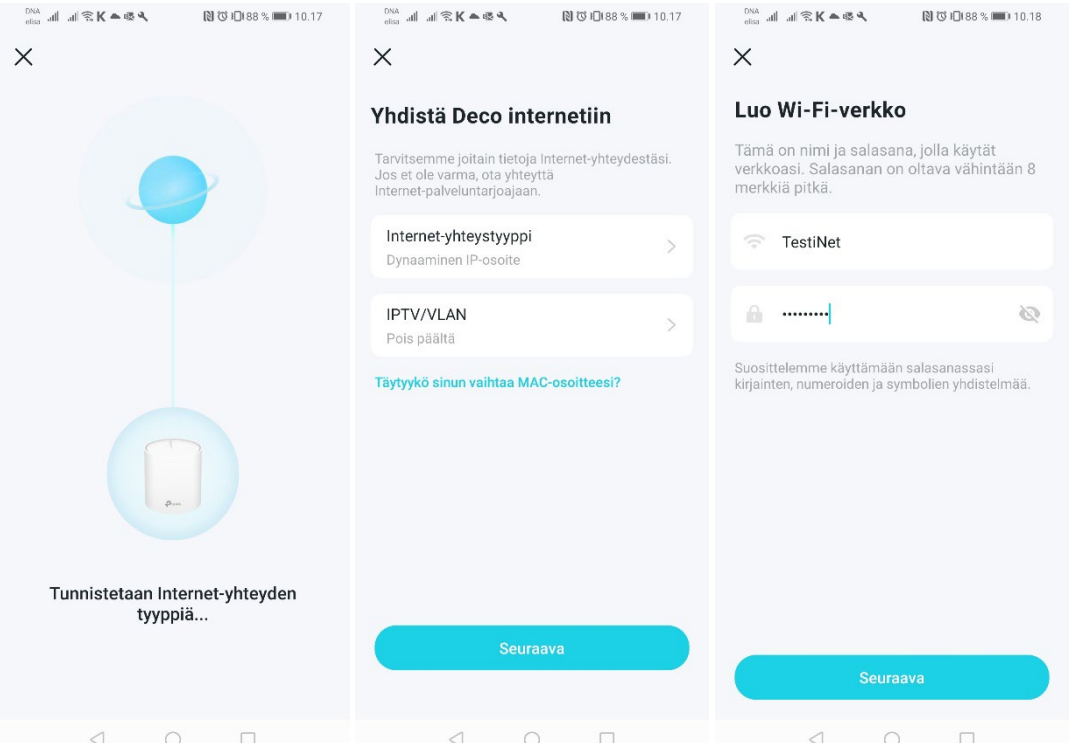

*Tunnistetaan Internet-yhteyden tyyppiä…* **Yhdistä Deco internettiin** "Seuraava". **Luo Wi-Fi-verkko** Kirjoita verkon nimi ja salasana, joita halutaan käyttää (Huom! Tunnustiedot on syytä laittaa talteen) "Seuraava".

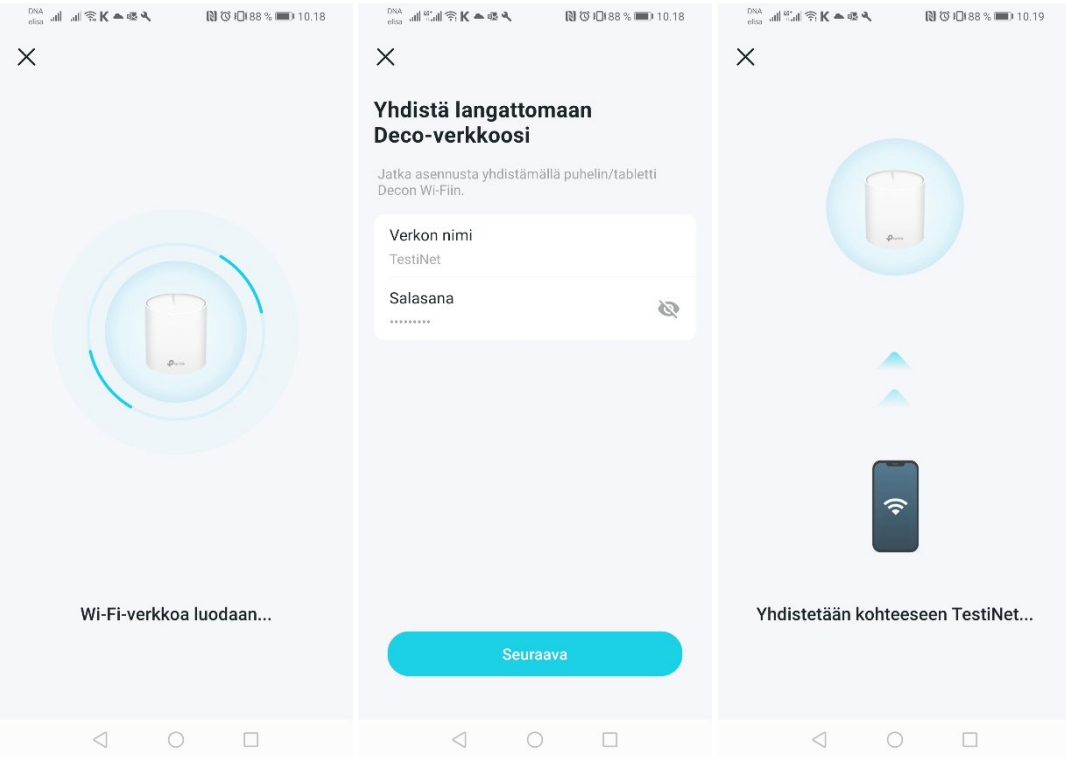

*Wi-Fi-verkko luodaan…* **Yhdistä langattomaan Deco-verkkoosi** "Seuraava". *Yhdistetään kohteeseen TestiNet…*

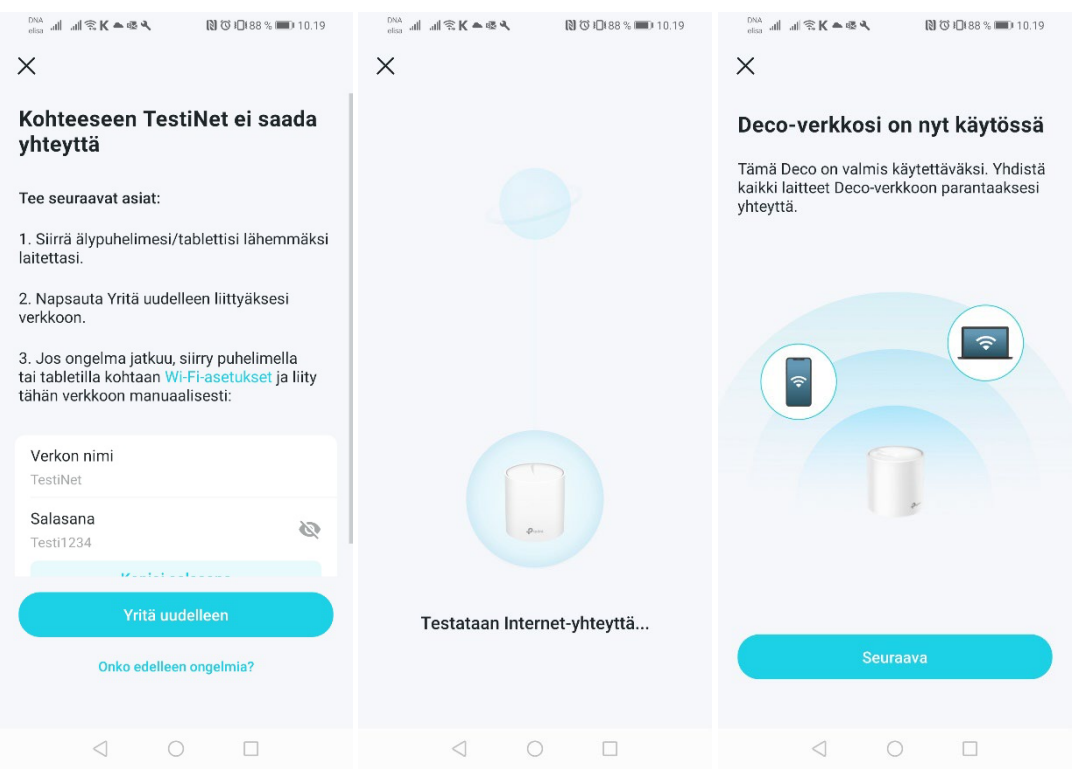

Jos sovellus ilmoittaa, että **Kohteeseen 'TestiNet' ei saada yhteyttä** "Yritä uudelleen". *Testataan Internet-yhteyttä…* **Deco-verkkosi on nyt käytössä** "Seuraava".

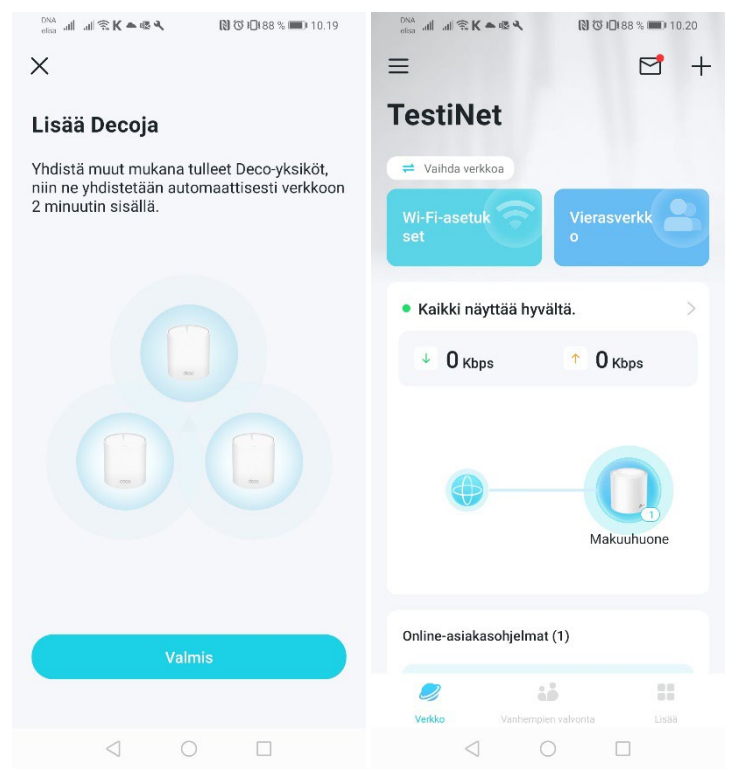

Langaton Deco-verkkosi on nyt "Valmis". Oletuksena Deco on reitittävässä tilassa.

Mikäli Decoja kytketään enemmän kuin yksi, tehdään se tässä vaiheessa ennen "Valmis" napautusta. Yhdistä Deco(t) ja odota n. 2 min. ja noudata ohjeita.

Lisädeco(t) kannattaa kytkeä verkkokaapelilla, jos asunnon sisäverkko on ethernet-kaapeloitu. Jos kytkentä verkkokaapelilla ei ole mahdollista, sen voi tehdä myös langattomasti. Molemmissa tapauksissa tukiasema tarvitsee oman sähkönsyötön.

### **4. Laitteen päivitys ja resetointi**

Mikäli päivitys laitteelle löytyy, näkyy se sovelluksen yläosassa liikkuvana tekstinä.

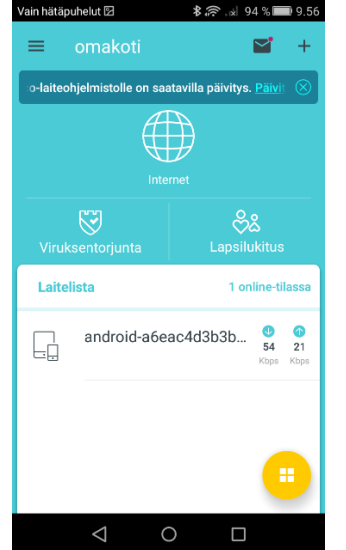

Napauta "Päivitä nyt" linkkiä ja seuraa ohjeita. Päivitys vie n. 5 minuuttia. Päivityksiä on hyvä ajaa aina silloin, kun Deco sovellus niistä ilmoittaa.

Tarvittaessa laitteen voi nollata virrat päällä ja painamalla laitteen pohjasta reset -painiketta esim. kynällä 5 sekunnin ajan, jolloin oranssi valo syttyy ja laite on uudelleen ohjelmoitavissa.

#### **5. Verkon omistajan vaihtaminen**

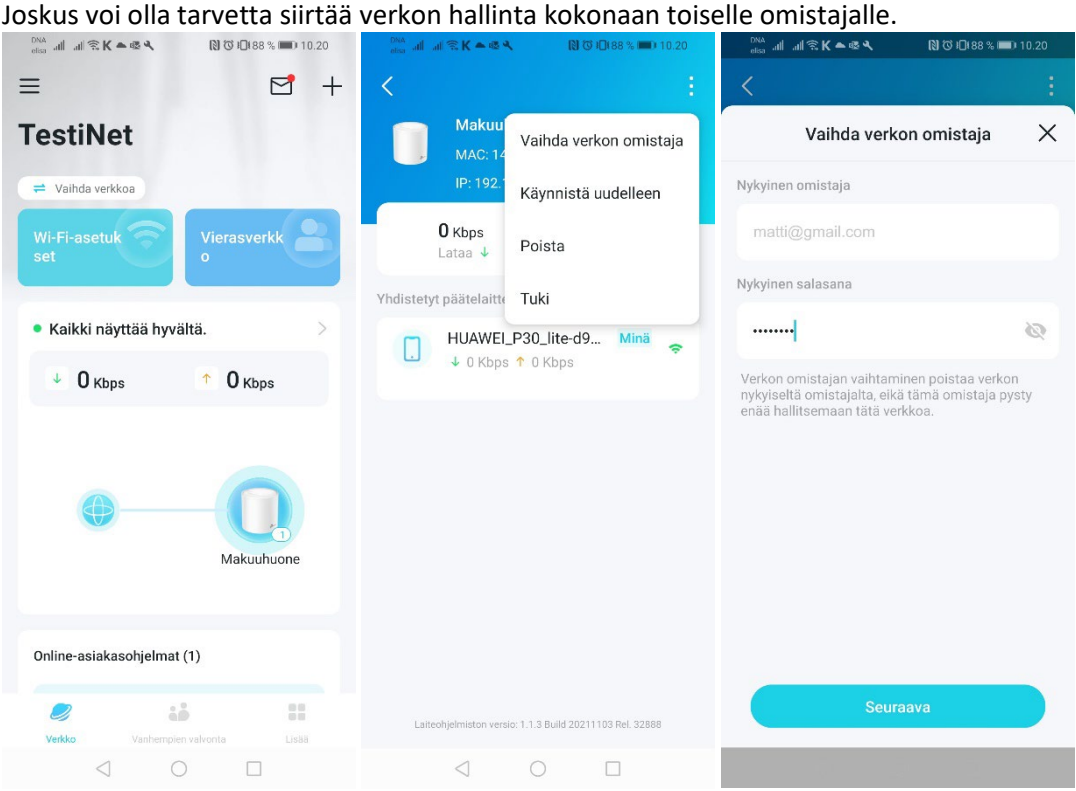

Paina 'maapalloa' Deco sovelluksen etusivulla > Oikean yläkulman kolmesta pisteestä, valitse 'Vaihda verkon omistaja'. Kirjoita nykyisen omistajan TP-Link-tunnuksen salasana "Seuraava".

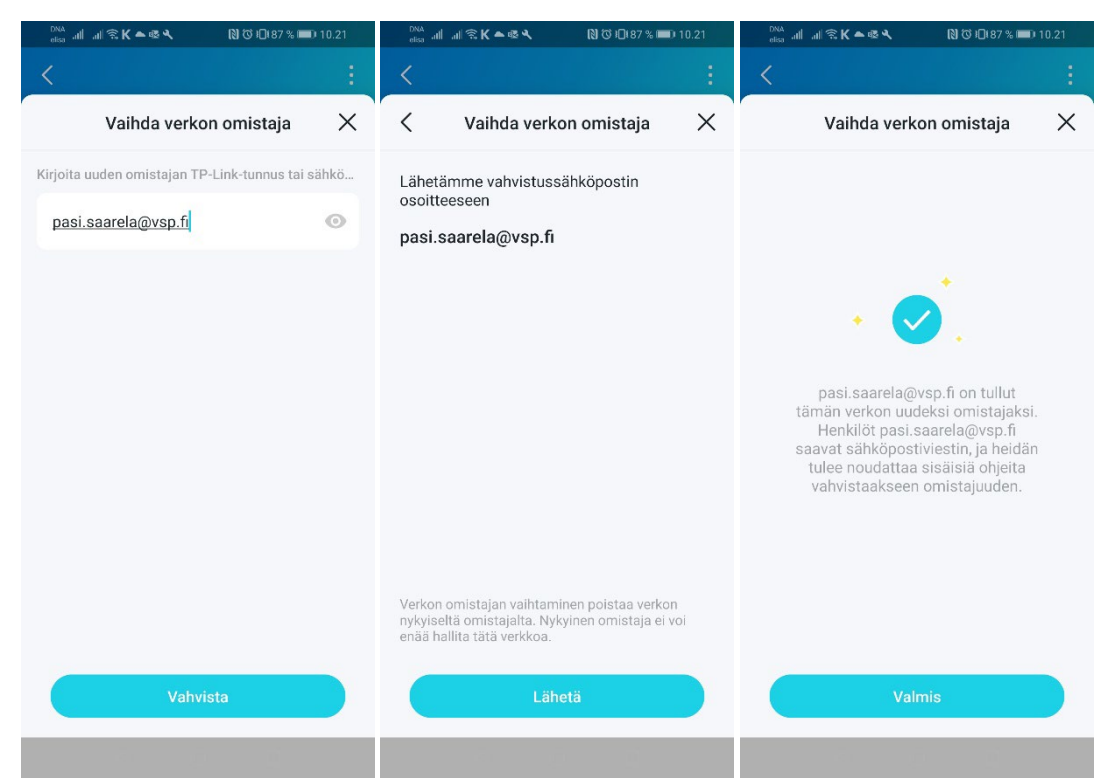

Kirjoita uuden omistajan sähköpostiosoite "Vahvista". Toimita vahvistussähköposti "Lähetä". Paina lopuksi "Valmis". Uusi omistaja saa verkon haltuunsa noudattamalla sähköpostiviestin ohjeita.